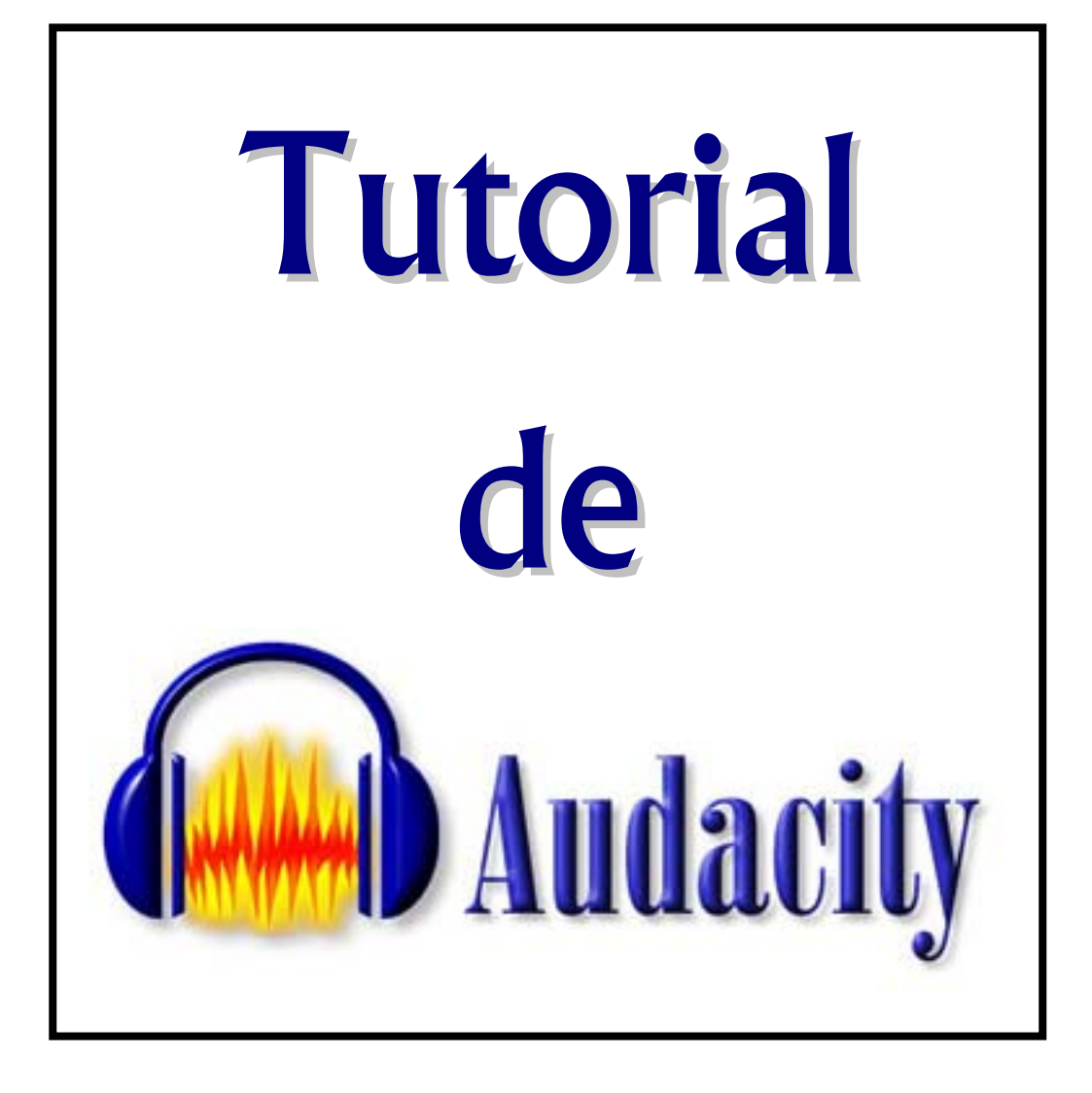

J. Antonio Barragán Acedo

## Primeros pasos con Audacity.

Audacity es un programa que manipula ondas de audio digital. Viene instalado por defecto en la distribución de GNU LinEx 2004 y podemos acceder a él, abriendo el menú de la huella de Gnome, Aplicaciones, Linexedu, Música, Audacity; o si tenemos, como en nuestro caso, un acceso directo en el escritorio, haciendo clic sobre él.

La primera vez que iniciamos el programa nos aparece una ventana en la que se nos pide el cambio de lenguaje del mismo, teniendo por defecto seleccionado, para elegir, el Español. Simplemente aceptaremos la opción pulsando sobre el botón OK y nuestro Audacity estará en español para su uso.

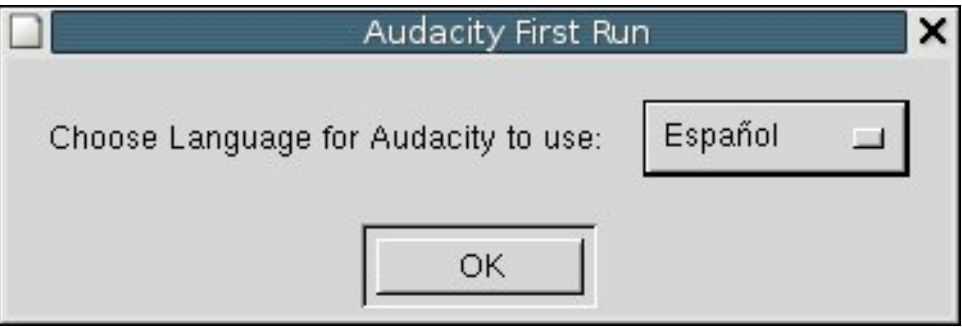

De cualquiera de las dos formas anteriores se nos abrirá una ventana como la que sigue con el programa preparado para funcionar.

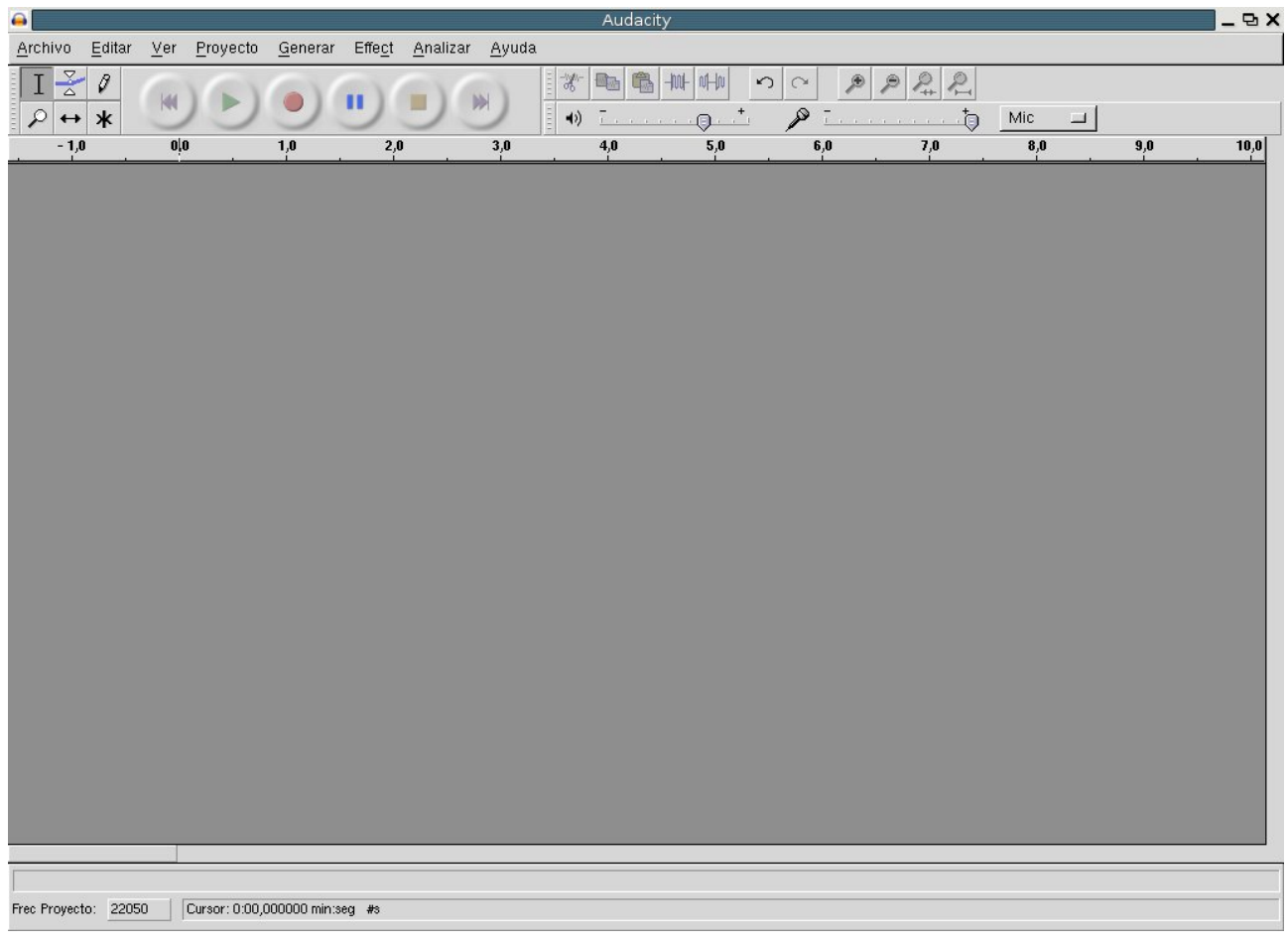

Como vemos es una típica ventana de programa y las principales diferencias con otros programas las podemos encontrar en las distintas barras de herramientas que comentamos a continuación.

En la parte superior izquierda encontramos la barra de Control. Desde ella manejaremos prácticamente todo el programa y contiene los botones para el manejo de las pistas de audio.

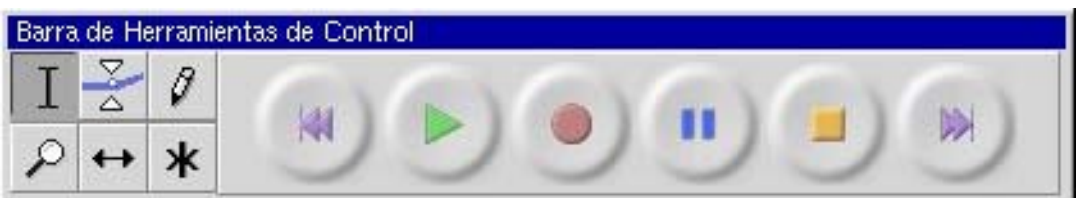

En la parte de la derecha encontramos otras dos barras superpuestas. La barra de Edición

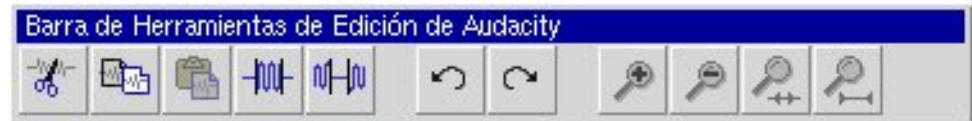

y la Barra de Mezclas.

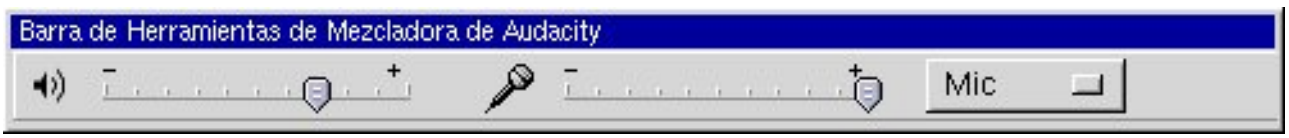

El resto de la ventana es muy parecida a otros programas, con su barra de titulo, barra de menú, zona de trabajo y barra de Estado. (Las iremos comentando durante el uso del programa).

## Comenzando con Audacity.

La mejor forma de ver las capacidades del programa es usándolo, así que vamos a ello. Antes de comenzar a trabajar debemos asegurarnos que nuestra tarjeta de sonido funciona correctamente, puesto que Audacity trabaja únicamente con el hardware de audio que tenga instalado el sistema. Esta comprobación es sencilla, consiste en buscar algún archivo de audio (hay algunos en el directorio /usr/share/sounds), hacer un clic sobre él y escuchar por los altavoces.

Una vez comprobada la tarjeta de sonido, volvemos a Audacity y vamos a realizar nuestra primera grabación con el programa. Para ello nos aseguramos de conectar correctamente el micrófono a su entrada correspondiente del equipo, bien a la tarjeta de sonido o bien al conector auxiliar en el frontal del equipo

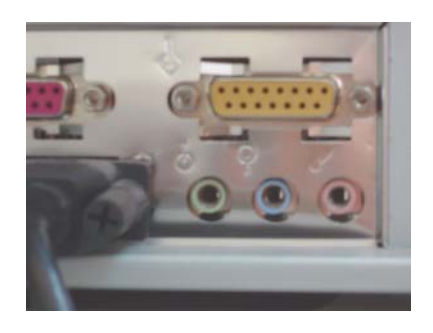

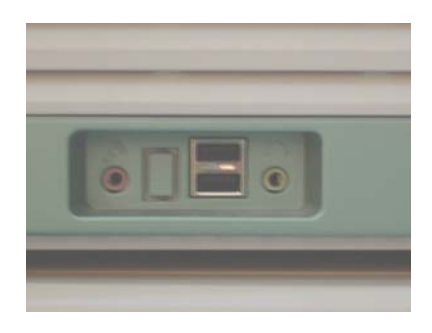

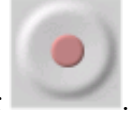

y en la barra de Control, pulsamos sobre el botón de Grabar .

Nos aparecerá en la zona de trabajo una nueva pista de audio y si comenzamos a hablar al micrófono se nos mostrará la forma de onda del sonido. Una vez acabado pulsamos sobre el botón

Parar y ya tenemos digitalizada nuestra voz en una pequeña muestra de audio.

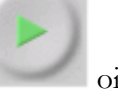

Si pulsamos sobre el botón Reproducir oiremos por los altavoces nuestra grabación.

Si no estamos conforme con la grabación realizada podemos utilizar la opción Deshacer que se encuentra en el menú Editar; puesto que unas de las características del programa es que todas las acciones se pueden deshacer de forma instantánea, incluyendo la importación de audio, el borrado de pistas y la apertura de proyectos.

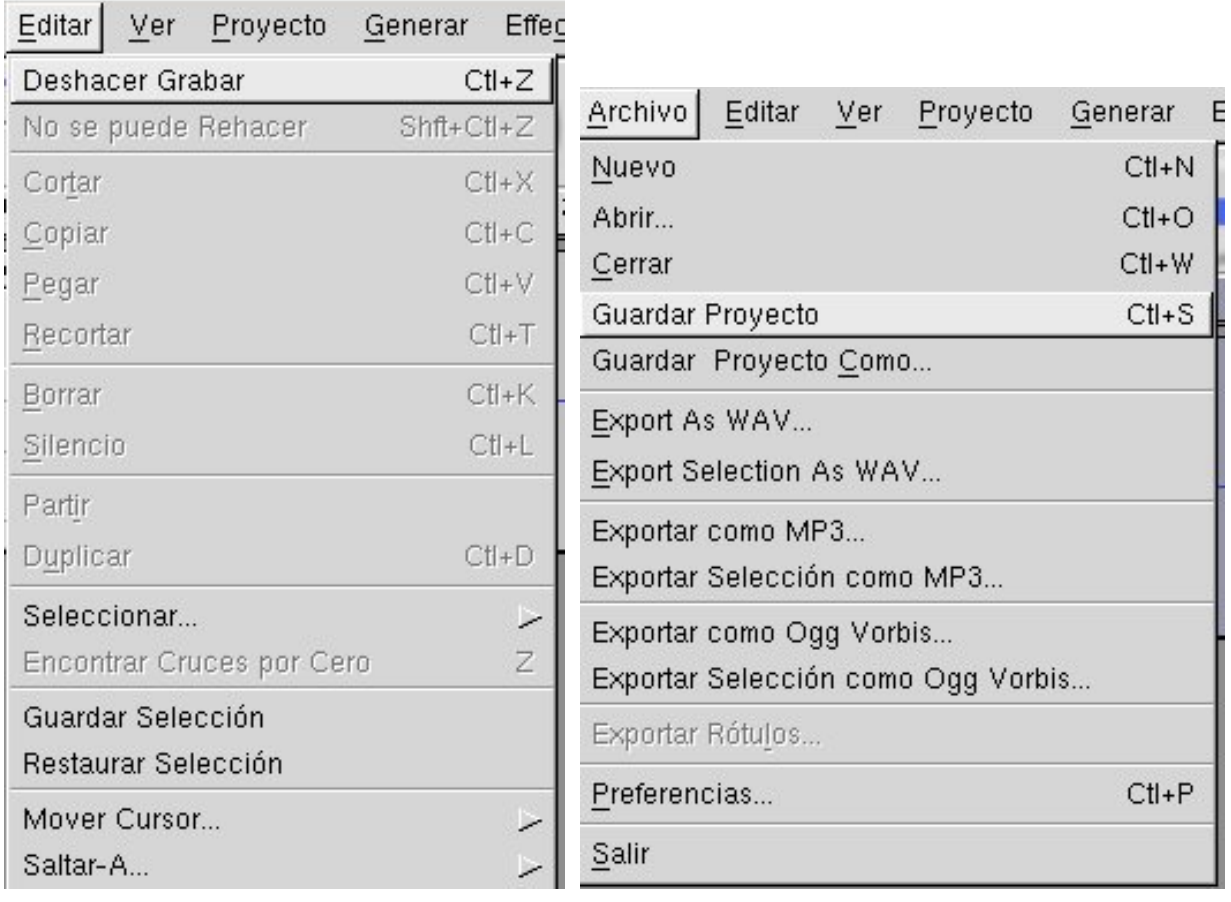

Una vez realizada la grabación, nos interesa guardarla en nuestro disco, usando el menú Archivo, Guardar proyecto. Cuando utilizamos esa opción, Audacity, nos da una advertencia que nos indica otra de las características del programa que conviene explicar.

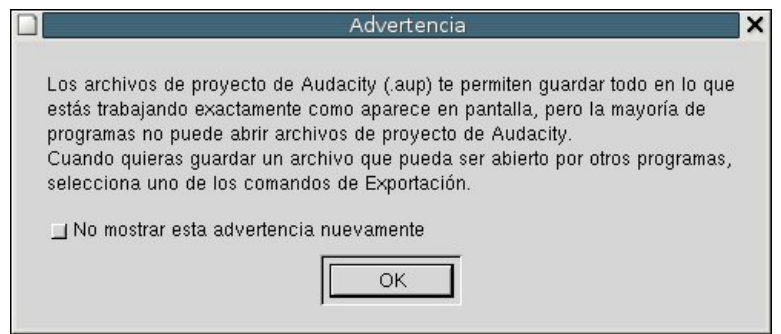

Audacity sólo guarda lo que denomina proyectos. Lo hace a un archivo que tiene la extensión .aup que es un formato que ha sido altamente optimado para el programa, tal que puede abrir y guardar proyectos de forma extremadamente rápida. Para conseguir esta velocidad, Audacity divide grandes archivos de audio en varias piezas pequeñas y almacena esas piezas en un directorio con un nombre similar al del proyecto. Por ejemplo, si nombras un proyecto "canción", entonces Audacity creará un archivo de proyecto llamado canción.aup el que almacena la información general sobre tu proyecto, y almacenará tu audio en varios archivos dentro un directorio llamado canción\_data.

Este formato no es compatible con ningún otro programa de audio, así que si queremos reproducir el audio con otro programa cuando terminemos de trabajar en un proyecto debemos Exportar el archivo.

# Un poco de teoría.

Antes de seguir trabajando con el programa y sus distintas opciones, sería necesario estudiar un poco de teoría en relación con la forma de trabajo del programa. Como hemos dicho anteriormente, Audacity, trabaja con archivos de audio digital. Este audio digital es similar a las imágenes de una película de cine, un montón de fotografías que vistas a determinada velocidad nos da la sensación de movimiento.

El material de audio en un CD de audio (también llamado Audio Digital de Disco Compacto - CDDA) tiene la misma estructura. En él encontramos dos canales de 44100 fotografías por segundo. Esas fotografías son llamadas muestras y en este caso son almacenadas como datos de Modulación por Código de Pulsos (PCM). Cada muestra en un CD de audio está hecha de 16 bits, estos 16 bits significan que cada muestra puede tomar cualquiera de 216 valores diferentes. Una representación binaria de un valor podría verse como esto: 1010 1101 1101 1101 y cualquier muestra puede tomar valores entre 0 y 65535 (desde el binario 0000 0000 0000 0000 hasta el binario 1111 1111 1111 1111).

Por lo tanto el proceso de digitalización consiste en reducir las ondas sonoras a conjuntos de números, conjuntos que puedan ser interpretados por el ordenador, este proceso necesita un conversor analógico-digital (A/D), que con un sencillo esquema sería:

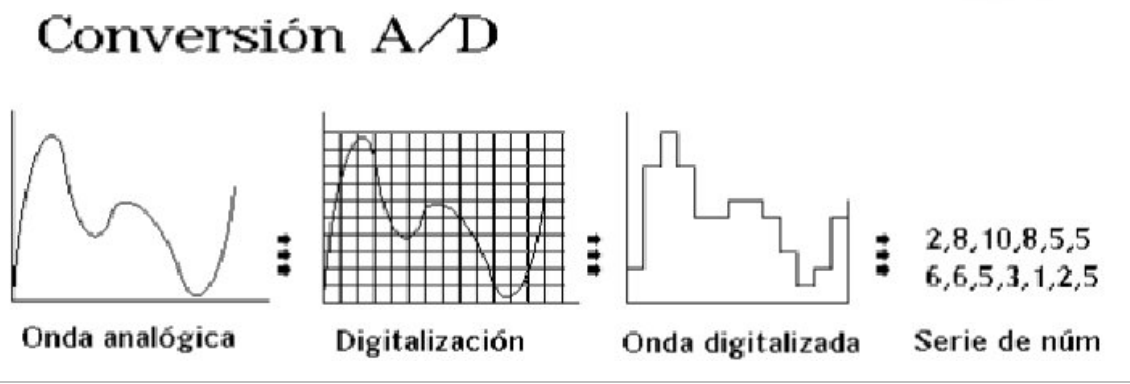

J. Antonio Barragán Acedo

El proceso contrario sería la conversión digital-analógico (D/A), en esquema:

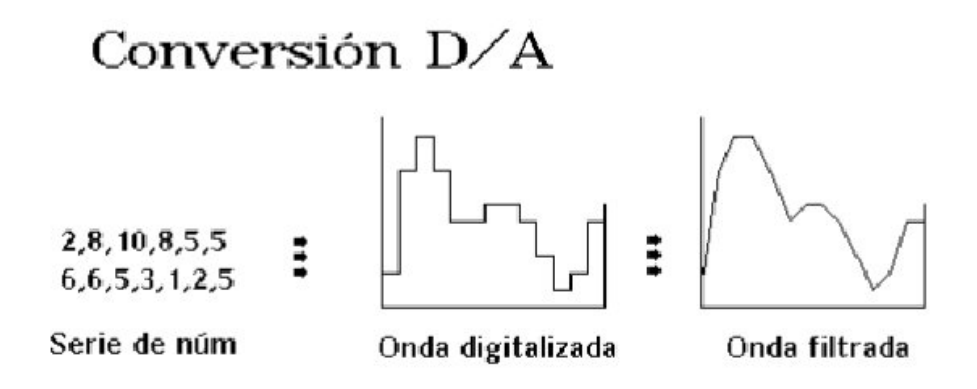

En la realización de estos proceso es donde la tarjeta de sonido entra en acción. A través del convertidor Analógico a Digital interpreta una señal eléctrica y le asigna un valor absoluto, el mismo que escribe en memoria, de manera que el software puede leerlo y almacenarlo en otros lugares como la memoria RAM o el disco duro. La cadena de software por la que los datos de audio pasan podría ser:

Convertidor Analógico a Digital -> RAM -> manejador de tarjeta de sonido -> software de grabación

La reproducción de audio digital la realiza el Convertidor Digital a Analógico. Este toma la muestra y define cierto voltaje en las salidas análogas para recrear la señal, que el Convertidor Analógico a Digital originalmente tomó para crear la muestra. El DAC hace esto tan exacto como sea posible y los primeros reproductores de CD hacían solo eso, lo que no sonaba nada bien. Ahora los DACs utilizan el Sobre Muestreo para suavizar la señal de audio y este filtro es parte de una multitud de etapas que constituyen un DAC.

Estos datos de Modulación por Código de Pulsos (PCM) se guardan en el ordenador como archivos y siguiendo unas reglas para su posterior interpretación. Los archivos más utilizados para guardar estos datos son:

WAV. Puede almacenar casi cualquier formato mediante codificadores de audio Windows, y por lo tanto puede funcionar como intermediario entre muchos otros formatos.

Generalmente es el más utilizado para almacenar datos PCM de 8, 16, 24 y 32 bits con velocidades de muestreo de 2 Khz a 192 Khz.

AIFF.- El equivalente a WAV en las computadoras Apple Macintosh. Generalmente utiliza para almacenar datos PCM de 8, 16 y 24 bits con velocidades de muestreo de 2 Khz hasta 192 Khz.

Sound Designer II.- Utilizado solamente en computadoras Macintosh y en gran parte en ambientes Protools, que es una solución de edición y grabación de audio de nivel profesional. Este formato almacena sus datos de audio (solo PCM) en el conjunto de datos y la información de formato, como velocidad de muestreo, profundidad de bits y la opción mono/estéreo, en otro conjunto. En las Macs siempre se encuentran estas dos partes para cada archivo. Usualmente no utilizan extensiones de archivo como \*.wav

Protools puede solamente puede trabajar con archivos mono SDII (canal simple), de forma tal que distingue los archivos estéreo o multicanal añadiendo pequeñas extensiones como .L y .R para los archivos estéreo.

# Importando archivos.

Después de la teoría, veremos otras formas de incorporar audio a nuestro proyecto. La forma más sencilla es utilizando el menú Proyecto, con la opción de Importar Audio, si ya tenemos alguna pista de audio en nuestro proyecto, o simplemente usando en el menú Archivo, la opción de Abrir.

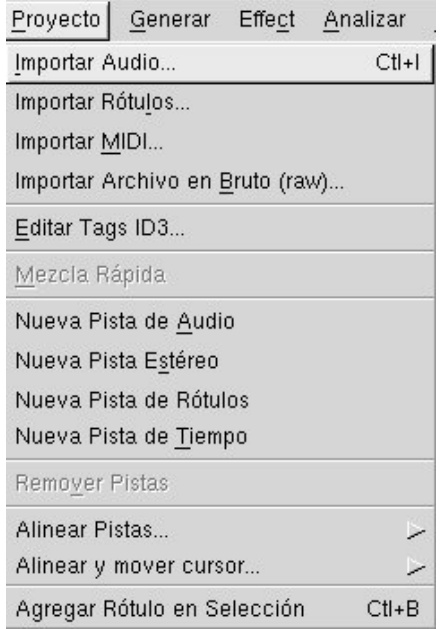

De cualquier manera se nos presentará un cuadro de diálogo en el que deberemos buscar el nombre del archivo que queramos incorporar y después de un cuadro de información obtendremos en la zona de trabajo del programa una nueva pista de audio.

En este punto también debemos hacer algunas precisiones de cómo trabaja Audacity en relación con las pistas de audio. Cada parte que grabamos o importamos constituye para el programa una toma de audio que es una pieza simple de material de audio. Audacity siempre coloca cada toma de audio a una nueva pista. Si esa toma es importada, grabada, dividida o duplicada de otra pista, se genera otra pista que solamente puede llevar una pieza de audio a la vez. Se puede extender pegando material o insertando silencios en ella, o quitando un pedazo, pero siempre será una pieza continua de audio.

El programa siempre graba a una nueva pista que se abre en la parte inferior, debajo de todas las otras pistas ya abiertas. Tendremos que alejarnos y luego redimensionar la vista de la pista de más abajo para ver lo que está siendo grabado, para ello podemos utilizar las herramientas de zoom de la barra de

edición  $\Box$  +  $\Box$  También podemos utilizar los deslizadores de abajo y de la derecha de la ventana para hacer lo mismo después de haber empezado a grabar, pero con la primera opción no perderemos el desempeño en el despliegue de las ventanas. También podemos presionar CTRL-F para tener una perspectiva del proyecto entero.

La nueva pista de audio tendría aproximadamente el siguiente aspecto:

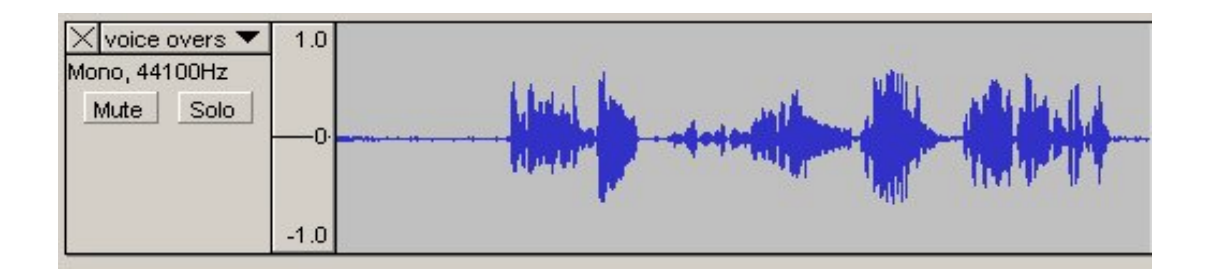

Si después de importar la nueva pista pulsamos sobre el botón de reproducción, deberíamos escuchar el sonido del archivo que acabamos de importar.

# Nuevo Proyecto. Configuración.

Cerramos los proyectos que tengamos, grabándolos si los consideramos necesarios y comenzamos con un nuevo proyecto lanzando el programa.

Antes de realizar ninguna otra cosa, es importante que revisemos el apartado Preferencias del menú Archivo.

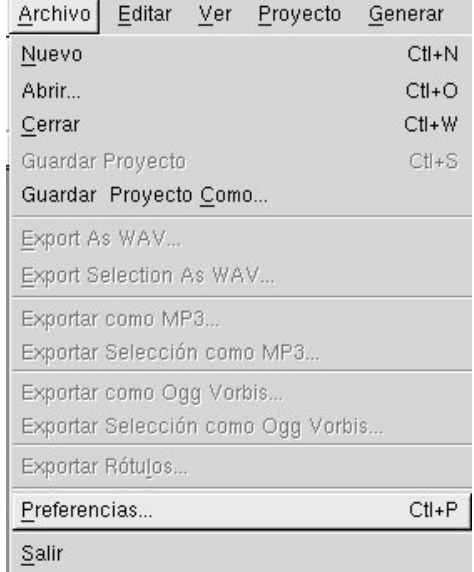

Nos aparecerá el cuadro siguiente en el que debemos fijarnos (pestaña Audio E/S) en que los dispositivos de reproducción y grabación (nuestra tarjeta de sonido) sean los correctos, además del tipo de grabación (mono, estero) y si queremos que se reproduzcan otras pistas mientras se graba una nueva.

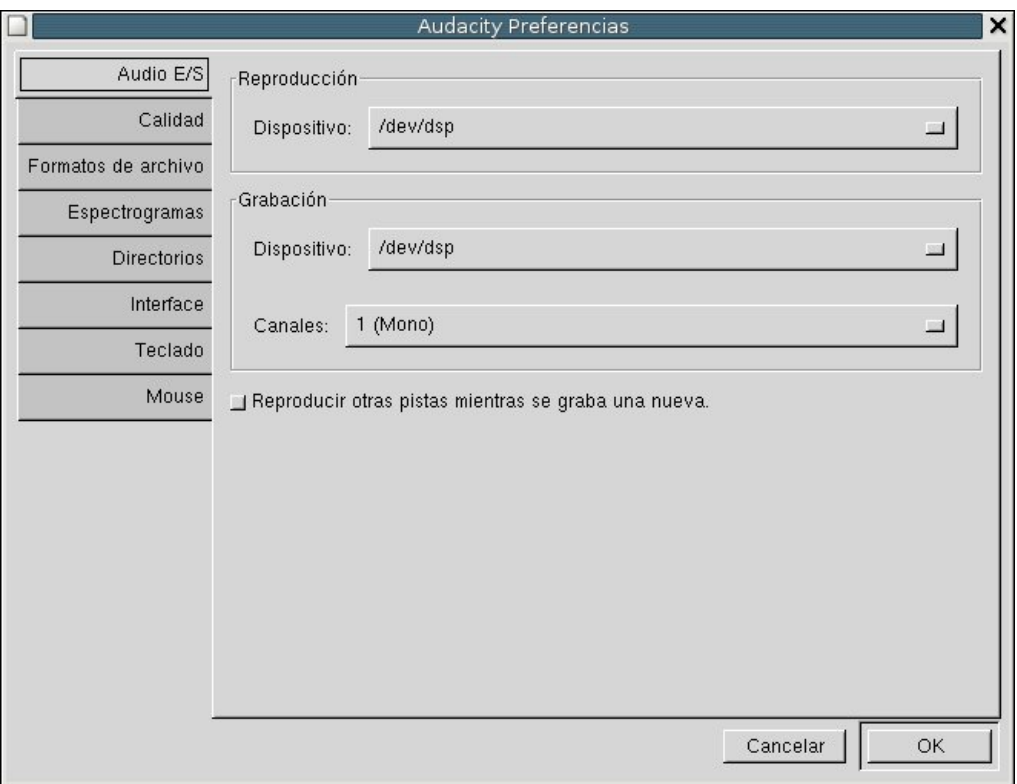

En la pestaña Calidad, ajustaremos la velocidad de muestreo (por defecto 44.1 Khz) y el Formato de Muestreo (por defecto 32 bit).

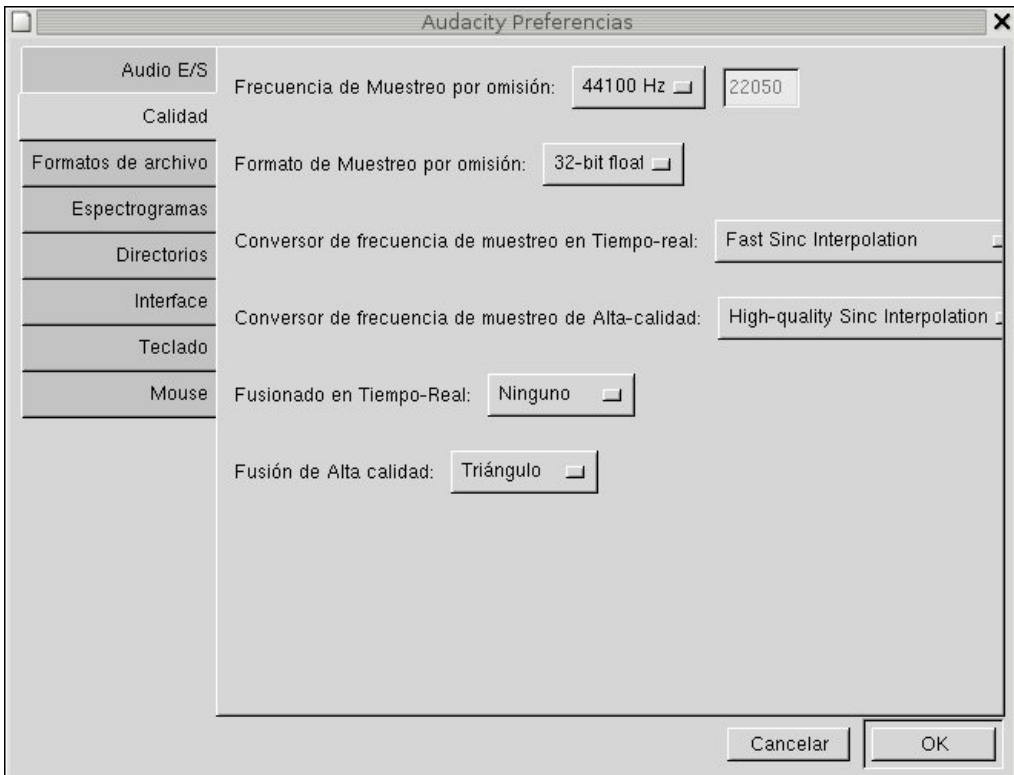

Conviene recordar aquí que los archivos generados por Audacity van a depender de las opciones que pongamos. Así mientras más alta es la velocidad de muestreo, así como el número de bit del Formato de Muestro, el archivo que genere será más grande.

La siguiente pestaña, Formatos de archivo, es bastante importante y la explicamos a continuación.

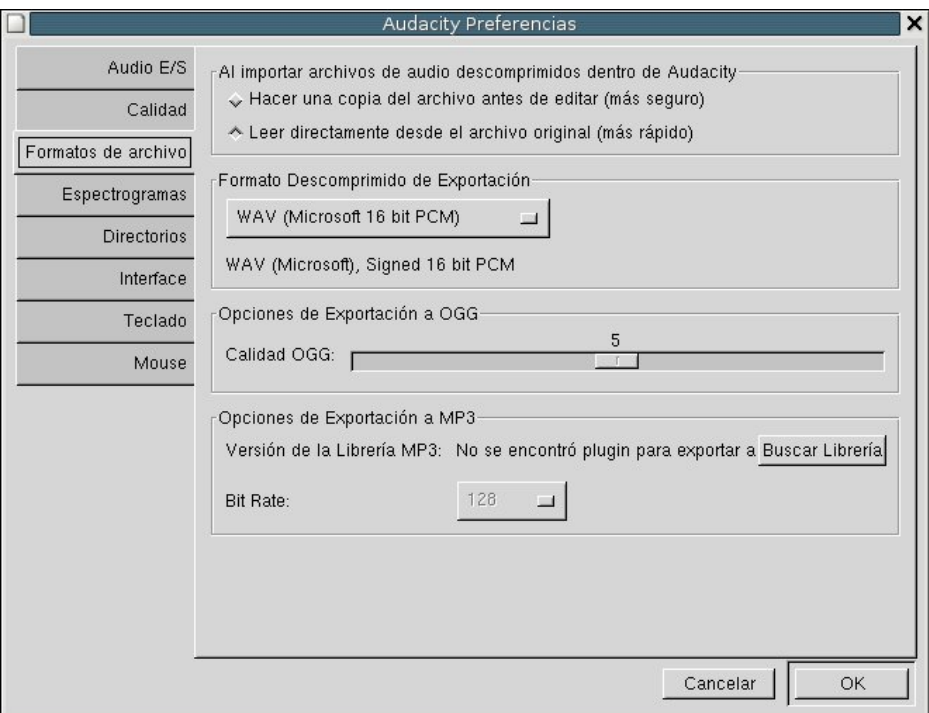

Cuando se importa audio no comprimido, existen dos maneras de hacerlo: "Hacer una copia del original" quiere decir, que el programa copia el archivo completo de audio que importaste a su directorio de datos de proyecto y evitamos todos los problemas de cambios en el original a costa de utilizar mas espacio en tu disco duro.

La segunda manera utiliza el audio importado original. Se puede pensar que editaremos este archivo, pero no será así, puesto que el programa lee lo importado y simplemente escribe los archivos para el despliegue gráfico en el directorio de datos, y subsecuentemente toda edición y otra operación que cambie cualquier parte del audio también. El archivo original es utilizado solo para reproducción y por lo tanto el manejo del audio se hará de forma más rápida.

En cuanto a los formatos de exportación, el Formato de Exportación no Comprimido puede ser definido como WAV o AIFF.

Los formatos de archivo comprimido son:

MP3, formato de audio comprimido y es una manera muy popular de almacenar música. Éste puede comprimir audio por un factor de 10:1 con muy poca degradación en calidad.

OGG Vorbis, formato de audio comprimido que fue diseñado como una alternativa libre a los archivos MP3. Los archivos Ogg Vorbis son aproximadamente del mismo tamaño de MP3 con calidad muy similar incluso, mejorada.

La pestaña de Directorios no la tocaremos, puesto que todo lo que se define en ella es el directorio a utilizar para grabaciones, datos de Deshacer y otras cosas, si es que aun no has guardado tu proyecto.

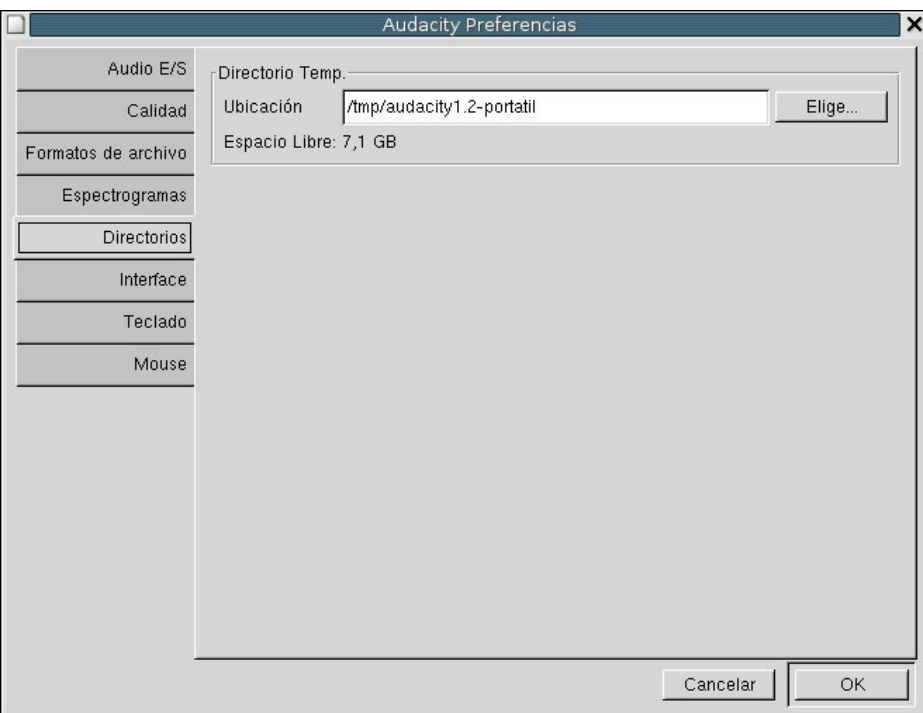

Ignoraremos las demás pestañas, por no ser importantes y pasaremos a la parte de edición de audio.

# Edición inicial.

El trabajo de edición se realiza principalmente usando el menú Editar, cuyas opciones veremos a continuación.

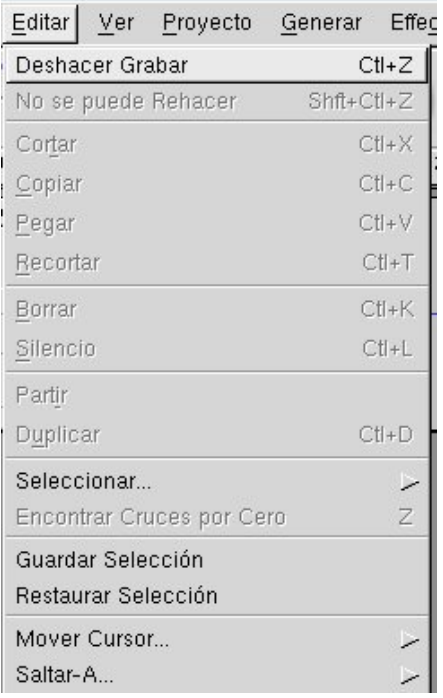

Los pasos más básicos de la edición son cortar y pegar. Es lo que hacemos con un simple casete y es muy fácil de hacer con los datos en los ordenadores, así que trabajaremos un poco con estas operaciones básicas, que son conocidas como Cortar, Copiar y Pegar, para seguir manejando Silencio, Duplicar y Dividir más adelante. Durante este proceso, veremos donde encontrar todas las herramientas necesarias y cómo redimensionar las pistas, por ejemplo.

Para trabajar la edición, necesitaremos al menos una pista de audio, así que comenzaremos abriendo el archivo habla.wav o grabando nuestro propio archivo a través del micrófono (Para ello procurar hacer pausar entre cada frase o grupo de palabras). De cualquiera de las dos formas conseguiremos una nueva pista de audio en la que los silencios se alternan con el habla.

Veamos como podemos cortar los silencios o cualquier parte de habla de esa grabación. Nos fijaremos que el cursor (la pequeña línea parpadeante que atraviesa la pista y la línea de tiempo) permanece en su posición inicial al comienzo de la pista, para trasladarlo simplemente, nos aseguramos que la Herramienta Selección  $\lfloor \frac{1}{x} \rfloor$  esté activada y hacemos clic en una pista para colocar el cursor y

seleccionar la parte de audio que nos interese, haciendo clic y arrastrando el cursor podemos seleccionar un rango de audio que queramos. Si lo arrastramos de una pista a otra, podemos seleccionar múltiples pistas. También podemos extender una selección a un nuevo punto de la pista haciendo clic en el nuevo punto mientras mantenemos presionada la tecla mayúscula (SHIFT).

Una vez seleccionada, veremos que este área es más oscura que el área de alrededor de la toma y si presionamos el botón de reproducir, solo el rango seleccionado se reproduce.

Podemos cortar la selección haciendo clic sobre Cortar del menú Edición, presionando la

combinación de teclas CTRL+X, o pulsando el botón  $\frac{\sigma_0}{\sigma_0}$  de la barra de herramientas de Edición.

Lo que veremos en nuestra pista de audio será:

Antes del corte:

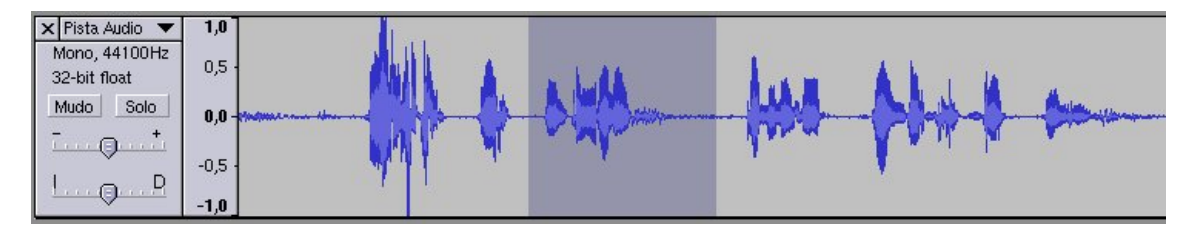

Y después del corte:

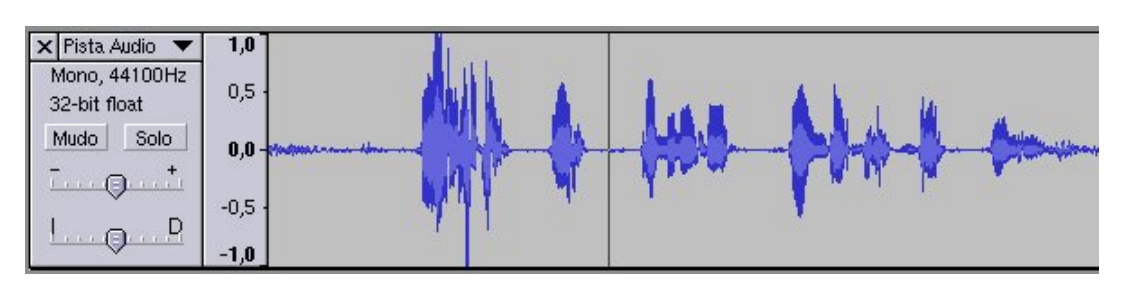

Podemos deshacer esta operación, al igual que cualquiera (como ya sabemos); seleccionando Deshacer en el menú Editar o presionando CTRL+Z.

La opción Copiar del menú, nos colocará la selección en el portapapeles, con lo que podremos colocar esos datos nuevamente en cualquier pista haciendo clic donde queramos que se inserte esa porción de audio y seleccionando Pegar en el menú Edición, presionando la combinación de teclas CTRL+V o pulsando el botón de la barra de herramientas de Edición.

Como vemos la opción pegar es opuesta a cortar. Si tenemos material copiado en el portapapeles con la opción copiar y hacemos otra selección con el ratón y luego elegimos pegar o

pulsamos el botón , el material seleccionado será reemplazado con los contenidos del portapapeles, sin importar el tamaño de ninguno de los dos.

Durante todas las operaciones de este tipo, la barra de estado del programa, en el inferior de la ventana mostrará dos cosas, el tiempo inicial y final de tu selección.

También podemos observar el desplegable "Velocidad del proyecto:" y su valor por omisión, 44100, que podemos cambiarlo haciendo clic en el número y seleccionando otro del menú desplegable. Con esto conseguimos que todos los archivos, sin excepción, se reproduzcan a esa velocidad.

Si la velocidad de muestreo de una pista es diferente de la Velocidad del Proyecto, tartamudeará a velocidades más lentas que la Velocidad del Proyecto, el programa no cambiará la velocidad de muestreo de ningún audio importado.

Con la opción Silencio (Silenciando fuentes no deseadas) podemos aplanar la selección. Prácticamente es una operación de corte sin borrar la selección completamente, puesto que si cortamos un segundo de audio, nada permanece, pero utilizando la operación Silencio, aún nos quedará ese segundo con un área aplanada.

Una precisión, si silenciamos partes entre líneas vocales, hay que tener en cuenta que una súbita caída en el sonido ambiente puede dejar un sonido poco agradable, así que en la última parte del área antes de la parte silenciada lo mejor es utilizar el efecto Fade Out (desvanecer volumen) para minimizar ese efecto. Lo normal para empezar es: aumenta rápidamente y desvanece lentamente.

Con la opción Duplicar del menú, el área seleccionada es copiada, una nueva pista es creada y el material copiado es pegado en esa nueva pista en el mismo punto de la línea de tiempo. Podéis observar el resultado en la figura siguiente:

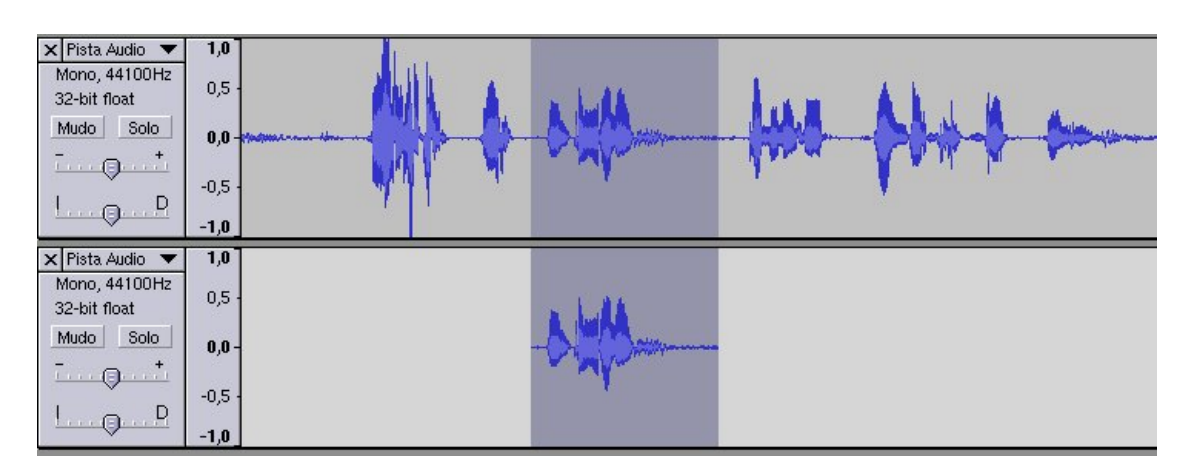

Los beneficios de un duplicado son muchos, el mejor de ellos es el experimentar con efectos. Aunque se podría pensar que también se puede hacer eso con la pista original, no se puede cambiar el volumen de tu efecto y el audio original separadamente. Si colocamos algo de Reverberación al audio, solamente podemos disminuir el volumen de ese audio procesado más tarde. Si hacemos un duplicado primero al audio y utilizamos la reverberación en él (con 100% de reverberación y 0% de la señal original), podemos cambiar libremente el volumen tanto de la señal original como la reverberada.

Tendremos dos piezas del mismo audio para trabajar con él. Es fácil duplicar una pieza de audio y hacerle maravillas aplicando, así que podemos probar.

Una nota especial sobre el funcionamiento del programa. La nueva pieza de audio no es copiada realmente en el disco duro. Audacity reproducirá desde los archivos originales de audio a menos que cambies una pieza de él.

Dividir, hace lo mismo que Duplicar, pero también silencia el material seleccionado, después de copiarlo a una nueva pista. Podéis observar el resultado en la figura siguiente:

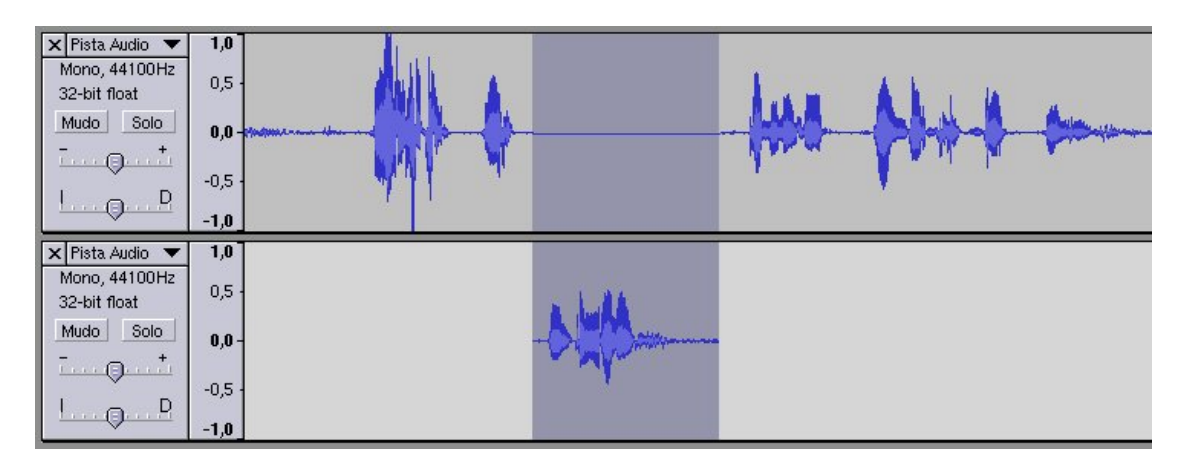

Existe una buena cantidad de usos para esta función, pero una que podemos realizar rápidamente es dividir un archivo MP3 en dos archivos separados y así veremos más funciones que tiene el programa.

Abrimos el archivo MP3, Dj Karpin Tubular BellsII - By Albrto. Como vemos es un archivo bastante grande que dura 4 minutos y 51 segundos y tiene 4,4 Mb. Vamos a dividirlo, por ejemplo en cuatro partes para usarlo en cuatro diapositivas de una presentación.

Selecciona una primera parte de 1 minuto y 12 segundos de duración para que sea el primer archivo. Observa la barra de estado y te dirá cuanto tiempo tienes seleccionado. Escúchalo haciendo clic en el botón Reproducir. Cuando estés conforme con la selección y con la parte que interesa seleccionada, escoge Exportar Selección como MP3... del menú Archivo. Y si es la primera vez que intentamos exportar un archivo MP3, Audacity nos solicitará localizar un codificador MP3. Lo hace así por que no puede codificar archivos MP3 por sí mismo y además porque el algoritmo de codificación MP3 está patentado y no puede ser utilizado legalmente en programas libres. Sin embargo, Audacity ha sido programado para reconocer otros codificadores MP3 que podemos descargar separadamente y que se incluye en la distribución de GNU LinEx 2004, aunque hay que preparar el codificador para el uso con Audacity. El codificador para usar en Linux, se llama libmp3lame.so y en nuestra distribución está renombrado a libmp3lame.so.0.0.0. Simplemente copiamos el archivo (como root/administrador) con el nuevo nombre y le indicamos a Audacity donde debe localizar el archivo indicado arriba. Desde ese momento, Audacity no necesitará preguntarnos nuevamente y estaremos habilitados para exportar archivos MP3 con toda facilidad.

Después seleccionamos las siguientes partes que queremos y repetimos el proceso hasta conseguir los cuatro archivos.

# Más Edición.

## **Cambiando el Audio.**

Normalmente en todos los proyectos estaremos colocando el audio en algún lugar, sino ¿para qué estamos usando Audacity?. El cambio del audio que estamos usando requiera unas técnicas que se pueden conseguir fácilmente con el programa y nos va a permitir cualquier tipo de cambio que queramos. En el siguiente ejemplo, tenemos un pequeño muestra de habla (fichero habla2.wav), donde hemos hecho una pausa larga después de las primeras palabras. Vamos eliminar esa pausa, así que abre el archivo correspondiente y selecciona la parte siguiente de la pausa hasta el final. (Figura siguiente).

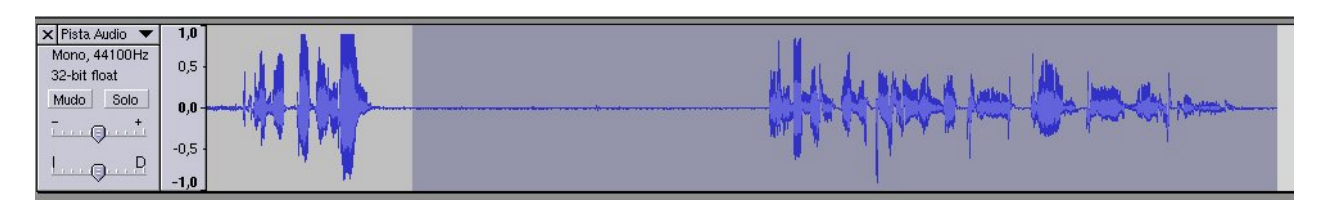

Luego utiliza la opción dividir del menú Editar, para llevar el audio seleccionado a una nueva

pista. Selecciona la herramienta desplazamiento de tiempo  $\Box$  y mueve el audio la pista inferior a la izquierda tratando de colocarlo al final del audio de la parte superior.

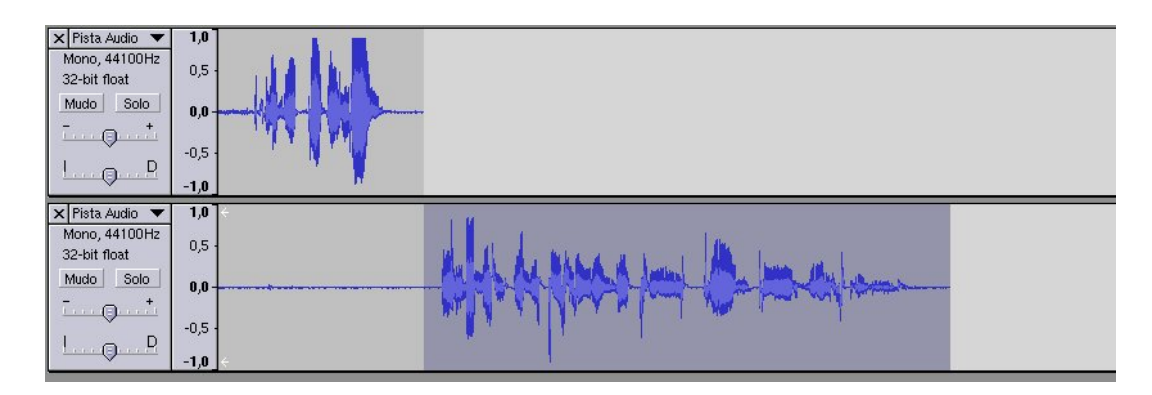

Una vez realizado, es buena idea escuchar las dos pistas individualmente buscando por ejemplo

sonidos de respiración. Para escuchar solo una pista, utilizaremos el botón solo de la pista, si lo pulsamos cambiará de color y solamente se escuchara esa pista y no las demás que tengamos en nuestro proyecto. Después escucharemos ambas pistas para darnos una idea de la mezcla. Cuando estemos satisfechos, aplicaremos el efecto Fade Out (desvanecer) a las últimas dos terceras partes de la parte sobrepuesta superior, y Fade In (aparecer) a las dos primeras partes del audio inferior sobrepuesto.

Se escogen dos terceras partes, y no todo el audio sobrepuesto, por que si todas las partes sobrepuestas fueron ajustadas, conseguiríamos una bajada de volumen de 3 dB en el medio de la muestra y eso daría el cante rápidamente. Podemos revisar esto tomando una pieza de música, duplicándola, y luego acomodando el volumen de las pistas, uno desvaneciendo, el segundo aumentando. En el centro de la mezcla el sonido bajará audiblemente. Hacer fade sobre los últimos dos tercios para el desvanecimiento y los dos primeros tercios para aumento, y probablemente no notarás ningún cambio en el nivel.

Dos tercios es un ejemplo, no una ley, así que podremos experimentar un poco.

### **Mezcla de Nuevo.**

La mezcla final se consigue cuando el audio es exportado con la función Exportar como..., del Menú Archivo, pero aquí vamos a ver la creación de submezclas con la función Mezcla rápida del menú Proyecto. De principio sólo tenemos dos pistas, pero se puede dar el caso de tener docenas de pequeñas pistas con pequeños pedazos y piezas, algo así como la figura siguiente;

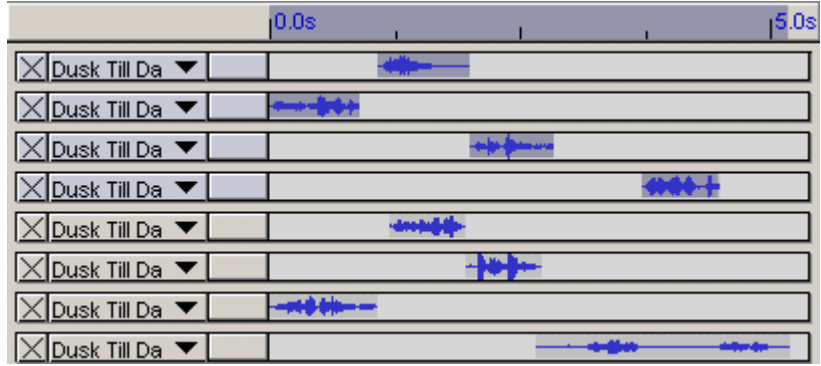

Y nos interesaría reducir el número de pistas. Para ello podemos utilizar la función Mezcla rápida en el menú Proyecto y conseguir reducir el número de pistas. Seleccionamos las pistas que deseamos mezclar pulsando la tecla Mayúsculas y haciendo clic en los paneles de las pistas (en nuestro caso solamente dos). En la figura del ejemplo, las primeras cuatro primeras pistas están seleccionadas.

Después seleccionamos Mezcla rápida del menú proyecto y conseguiremos una sola pista con la mezcla de las dos anteriores y sin la pausa del principio.

En el ejemplo que sirve de ilustración se han mezclado todo en dos pistas que podemos ver a continuación:

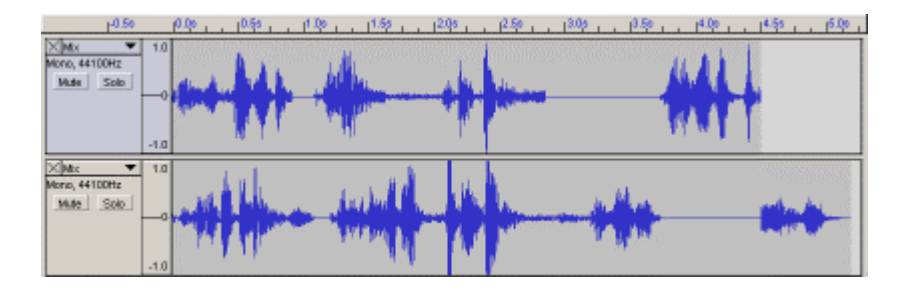

Consiguiendo dos submezclas que se hicieron por conveniencia para no tener que organizar un gran número de pistas.

### **Mezclando música ambiental con una voz.**

Como hemos visto anteriormente con Audacity es muy fácil mezclar dos sonidos diferentes y reproducirlos juntos.

Para hacerlo abrimos el archivo folk11.aif, que solo contiene música. Después seleccionamos Importar Audio... del menú Proyecto y escogemos otro archivo de sonido, pero esta vez de habla, en nuestro ejemplo, el archivo habla3.wav. Pulsamos sobre el botón Reproducción para escucharlos juntos. Como sabemos Audacity los mezcla automáticamente.

Después seleccionamos la herramienta Desplazamiento de tiempo y ajustamos la posición de una pista o la otra hasta que estén sincronizados de la manera que queramos. Si escuchamos saturación (clipping) que no estaba presente en los archivos originales, quiere decir que el volumen combinado de las dos pistas es demasiado alto, para corregirlo seleccionamos una sola o ambas pistas y luego utilizamos el efecto Amplificar para reducir los volúmenes hasta que no escuches más sonido saturado. Por último exportaremos todo el proyecto como archivo WAV, MP3 u OGG. Grabando armonías contigo mismo.

Una ampliación del punto anterior, consistiría en cantar con nuestra voz una canción para sustituir las voces originales. Para hacerlo debemos ver las Preferencias del menú Archivo, activar la pestaña Audio E/S y revisar que la opción Reproducir otras pistas mientras se graba una nueva, esté marcada.

Seguidamente importaríamos la canción, haremos Clic en el botón Grabar, con lo que la primera pista (la canción) se escuchará, pero el programa también grabará una nueva pista al mismo tiempo, permitiéndonos cantar en armonía con la canción.

Si cuando terminemos reproducimos las dos pistas que grabaste juntas, probablemente no estarán sincronizadas, es normal y no es una falla del programa. Para arreglarlo, simplemente utiliza la herramienta Desplazamiento de tiempo y desliza una de las pistas hasta que suene en armonía con la otra.

## **Editando Pistas con habla.**

Esta opción la podemos emplear en la siguiente situación, tenemos una archivo de audio que contiene habla, charla o efectos hechos con voces y queremos mejorar la audición quitando respiración inapropiada, estornudos, malas tomas, partes que no nos gustan y ruidos raros para utilizar solo las partes buenas de las tomas o construir secuencias de partes de diferentes tomas.

Para hacerlo podemos utilizar varios procedimientos, entre ellos:

1º.- Silenciar todo lo que no queremos.

2º.- Sustituir lo que no nos gusta con:

a).- una pieza de ambiente para evitar un súbito hueco en la textura del sonido

b).- una respiración más armoniosa con la grabación, lo que funciona mejor si estás quitando una respiración

3º.- Utilizar la herramienta envolvente para crear automatización del volumen y así disminuir esas partes, de tal manera que no suenen tan fuertes al final.

Veremos los tres métodos y alguna precisión sobre cuando utilizar cada uno.

De principio, indicar que las malas tomas son por supuesto inútiles, así que usualmente tendremos que cortar o borrar (cortar sin copiarlo al portapapeles)pero hay que recordar que estas herramientas funcionan como cortar una cinta y dejar las piezas restantes juntas, con lo que si estámos haciendo cosas que requieren precisión de tiempo, necesitaremos recordarlo durante la edición.

La primera opción es una herramienta que ya hemos utilizado anteriormente y raramente es usada puesto que es muy destructiva, quitamos el audio quedando un hueco que puede no estar acorde con el resto del sonido y no va a sonar tan bien como mantener una textura estable de sonido. Por esta razón solamente silenciaremos el audio no deseado si es demasiado obstructivo.

La segunda opción es de práctica general. Los huecos que creamos con ella son más fáciles de controlar y cambiar posteriormente, pero también necesitan ser llenados con material de reemplazo, en este caso el sonido continuo es la clave en esos casos, puesto que mantener el ambiente, aun sea solamente con un poco de ruido de fondo es mucho mejor que tener silencio en esas partes silenciadas.

Muchas veces, la tercera opción (herramienta envolvente) es la mas recomendada. Cuando utilizamos la herramienta envolvente, el material de reemplazo es usualmente superpuesto colocando este material en otra pista justo en el área de la línea del tiempo donde está el hueco. Esta tercera opción aun es la mejor, puesto que nos permite cambiar o retroceder lo que hicimos después de haber hecho cambios en la curva de volumen con la herramienta envolvente. Con la automatización del volumen podemos enmudecer secciones del audio sin realmente hacer ninguna edición a los datos de audio.

¿Como se realizan las tres opciones?.

1.- Silenciando. Ya la hemos visto, pero repasamos, así que abre el archivo habla3.wav y observa que hay partes donde se oye de fondo música (utiliza el efecto de amplificar, seleccionando las partes anteriores y posteriores a la voz) que nos interesaría limpiar para tener los sonidos del habla lo más limpio posible.

Seleccionamos la parte que no queremos y es recomendable escucharla un par de veces, ajustando y amplificando la selección si fuera necesario necesario hasta estar seguro de que es esa la parte que queremos silenciar. Seguidamente, usamos la opción Silenciar del menú editar y lo más probable es que tengamos que ajustar el volumen con Aparecer y Desaparecer para que nos quede mejor. Recuerda que hay que repetir este procedimiento para cada parte que no queramos. Con este procedimiento se nos queda la cosa un poco corta, la ampliaremos con el proceso siguiente.

2.- Substitución. El primer paso es parecido al anterior, pero se trata de buscar una parte para sustituir el silencio por material de audio.

En el archivo anterior, busca y encuentra esas parte de música de fondo, y cópiala a una nueva pista con la opción Duplicar del menú Editar. Generalmente será una trozo de audio de ambiente de alguna otra parte de la pista. Utiliza la herramienta Desplazamiento de tiempo y mueve el trozo de ambiente duplicado directamente debajo la primera parte silenciada en tu pista vocal. En nuestro ejemplo el trozo que hayáis seleccionado nos servirá adecuadamente.

Será necesario duplicar esta última pista otra vez y tendremos nuevo material de relleno para el siguiente hueco en la pista original. Continuaremos de la misma manera con todos los huecos. Para terminar y como en la pista primera todavía queda mucho silencio, utiliza Cortar para que desaparezca.

3.- Utilizando la Herramienta envolvente.  $\overline{\triangle}$  Esta herramienta que no hemos utilizado hasta ahora es bastante versátil. Si seleccionamos la herramienta, en la pista nos aparecen dos líneas horizontales de color azul y con el puntero podemos mover esas líneas arriba y abajo con lo que conseguiremos disminuir o amplificar el volumen de la pista. De esta forma se comporta como el efecto Amplificar.

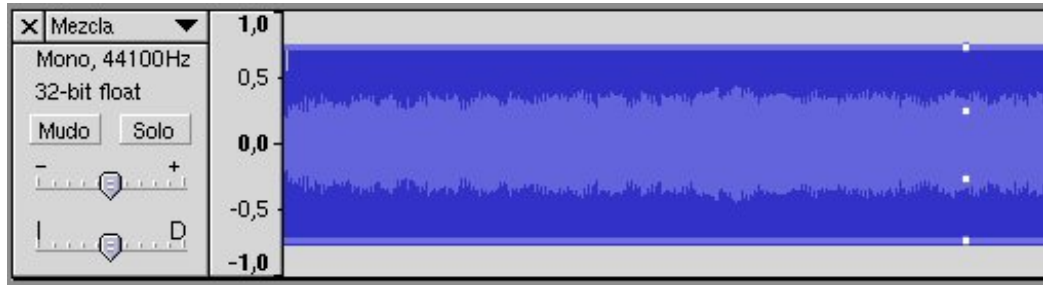

Para el caso que nos ocupa esta herramienta tiene una función más potente. Si vamos pulsando sobre cualquiera de la líneas azules, conseguimos en la dos líneas unos puntos que nos van a servir de control del envolvente por trozos entre cada punto y podemos redimensionar el audio entre esos puntos y por lo tanto bajar el volumen de esos trozos que no nos interesan.

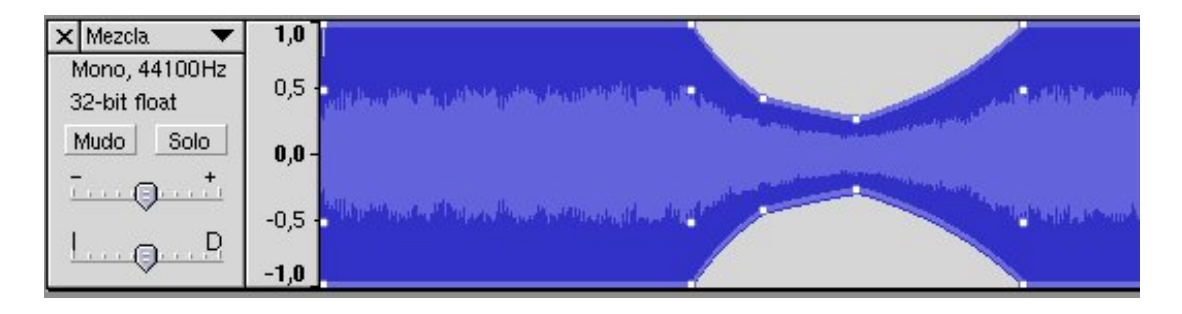

Por supuesto el paso siguiente es rellenar esos huecos con material de relleno como en el caso anterior.

Una utilidad bastante interesante de este herramienta es la mejora de la mezcla de música con voz. Os propongo que repitáis el ejercicio que hemos indicado más arriba pero ahora usando la herramienta Envolvente, veréis como mejoramos nuestra propuesta.

## **Quitar la voz de una canción grabada.**

Este procedimiento no funciona con todas las grabaciones. Debe ser una grabación estéreo en la que es posible quitar las voces por la manera en que fue mezclada en el estudio. Normalmente, las voces son colocadas en el centro exacto de la grabación, mientras que el resto de los instrumentos están levemente descentrados. Si quitamos el canal derecho del canal izquierdo de la grabación, las voces las silenciaremos completamente, dejando solamente los otros instrumentos.

Recordad, que esto funciona solamente con algunas grabaciones.

Para intentar esto con el programa debemos importar una grabación estéreo y utilizando el menú contextual de la pista (la pequeña flecha apuntando hacia abajo próxima al nombre de la pista, figura siguiente), seleccionamos Partir pista estéreo.

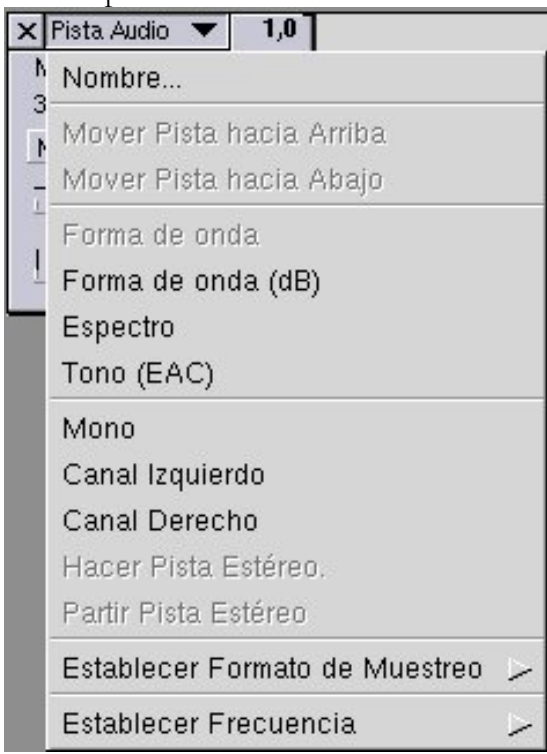

Después seleccionaremos la pista inferior (canal derecho) y utilizaremos el efecto Invertir del menú Effect. Finalmente utilizaremos los menús contextuales para convertir ambos canales en Mono, y los mezclaremos juntos utilizando Mezcla Rápida. Si tenemos suerte, las voces desapareceran o estaran muy atenuadas.

## Anexo.

En este pequeño anexo os hago una relación de todos los menús y herramientas del programa con una pequeña explicación de cada una de sus posibilidades.

## **Menú Archivo.**

**Nuevo.** Nos crea una nueva ventana de proyecto vacía.

**Abrir.** Nos presenta un cuadro de diálogo donde podemos escoger un archivo para abrir. Si la ventana del proyecto no contiene ninguna pista, el archivo se abrirá en la ventana actual. De otra forma el archivo se abrirá en una nueva ventana. Los formatos de archivo que podemos abrir con Audacity son WAV, AIFF, NeXT/AU, IRCAM, MP3, Ogg Vorbis, MIDI, y el formato de archivo de Proyecto Audacity (AUP).

**Cerrar.** Cierra la actual ventana de proyecto.

**Guardar Proyecto.** Guarda el actual proyecto en el formato de Audacity, es decir, con extensión aup. Los proyectos no están diseñados para ser leídos por otros programas, pero son extremadamente rápidos de cargar y almacenar dentro del programa. Cuando hemos finalizado de trabajar en un proyecto y queremos usarlo con otro programa, tendremos que usar algunos de los comandos Exportar en lugar de Guardar Proyecto. Recordad que la mayoría de los datos de audio de un proyecto no se guardan en el archivo .aup, sino en un directorio (carpeta) con el mismo nombre del proyecto.

**Guardar Proyecto Como...** Nos permite guarda el archivo del proyecto actual con un nombre diferente o guardarlo en una nueva ubicación si ya lo has guardado antes en otro lugar.

**Exportar como WAV/AIFF**. Nos exporta, es decir, graba el proyecto actual con un formato estándar de audio como WAV o AIFF dependiendo del formato de los archivos que elegimos en el cuadro de diálogo Preferencias. Si estamos usando múltiples pistas en el mismo proyecto, serán mezclados automáticamente en el archivo exportado.

**Exportar Selección como WAV...** Lo mismo que Exportar, pero solo exporta la selección. Esto es muy útil por si queremos guardar solo una parte de una pista como un archivo separado.

**Exportar como MP3.** Igual que el anterior pero el archivo generado está en formato MP3. Recordar aquí que Audacity no codifica archivos MP3 directamente, sino que necesita indicarle un codificador MP3 por separado.

**Exportar Selección como MP3...** Sin comentarios.

**Exportar como Ogg Vorbis.** Igual que exportar en MP3 pero exporta en formato .oog la alternativa libre a mp3.

**Exportar Selección como MP3...** ¿Necesitais alguna explicación?.

**Exportar Rótulos.** Si tenemos alguna Pista de Rótulos (???), con este comando la exportaremos como un archivo de texto. Esta característica es comúnmente utilizada en investigaciones del Reconocimiento del Habla para anotar lo hablado y exportar la anotación para ser procesada posteriormente por otro programa.

**Preferencias.** Nos abre una cuadro de diálogo que nos permite configurar el programa.

Salir. Cierra todas las ventanas de proyecto y sale del programa preguntándote si quieres guardar los cambios.

## **Menú Edición.**

**Deshacer.** Deshace la última operación de edición que hicimos en el proyecto. Audacity soporta deshacer ilimitados, lo que quiere decir que podemos deshacer cualquier operación de edición hasta la última vez que el documento fue guardado.

**Rehacer.** Esto rehará cualquier operación de edición que haya sido deshecha.

**Cortar.** Quita la selección de la pista de audio y la coloca en el portapapeles.

**Copiar.** Copia la selección al portapapeles sin quitarla del proyecto.

**Pegar.** Coloca lo que estuviese en el portapapeles en la posición del cursor reemplazando cualquier selección que exista.

**Recortar.** Borra todo el audio excepto el de la selección.

**Borrar.** Borra completamente la selección sin pasarla al portapapeles.

**Silencio.** Borra la selección actual reemplazándola con silencio.

Partir. Mueve la selección a otra pista reemplazándola con silencio.

**Duplicar.** Lo mismo que dividir pero sin silenciar el original

#### **Seleccionar...**

**Todo.** Selecciona todo el audio en todas las pistas.

**Comienzo al cursor.** Selecciona desde el comienzo de la pista hasta la posición del cursor.

**Cursor al final de pista.** Selecciona desde la posición del cursor al final de la pista.

**Encontrar cruces por cero.** *El que sepa para que sirve que me mande un correo.*

**Guardar selección.** *Idéntico a lo anterior.* 

**Restaurar selección.** *Idéntico a lo anterior.*

**Mover cursor...** 

**Al comienzo de la pista.** Sitúa el cursor al principio de la pista.

**Al final de la pista.** Lo sitúa al final de la pista.

**Al comienzo de la selección.** Mueve el curso al comienzo de la selección.

**Al final de la Selección.** Mueve el curso al final de la selección.

**Saltar a...** *???*

### **Menú Ver.**

**Zoom Acercar.** La visión se aproxima en el eje horizontal del audio, mostrando más detalle en menos tiempo. Puedes también utilizar la herramienta Acercarse en un lugar particular de la ventana.

**Zoom Normal.** La visión se acerca al tamaño por omisión, el que muestra aproximadamente un centímetro y medio por segundo.

**Zoom Alejar.** La visión se aleja, mostrando menor detalle en más tiempo.

**Ajustar a la ventana.** Se aleja hasta que todo el proyecto encaja perfectamente en la ventana.

**Ajustar verticalmente.** Reparte el espacio de trabajo para visualizar todas las pistas del proyecto, ajustándolas verticalmente.

**Zoom a la selección.** Igual que el Zoom Acercar pero solamente con la selección.

**Flotar o Anclar Barras de herrramientas.** Intercambia entre desplegar las distintas barras de herramientas colocadas arriba de cada ventana de proyecto, o en una ventana flotante separada.

## **Menú Proyecto.**

**Importar Audio.** Este comando lo utilizamos para importar audio desde un formato de audio estándar al proyecto. Utilizamos este comando si ya tenemos alguna pistas, y queremos añadir otra pista al mismo proyecto, tal vez para mezclarla.

**Importar Rótulos.** Este comando importa un archivo de texto que contiene códigos de tiempo y rótulos, y los coloca en una Pista de Rótulos.

**Importar MIDI.** Nos sirve para importar archivos MIDI y colocarlos en una Pista de notas, nada más. Audacity puede mostrarnos archivos MIDI, pero aún no puede reproducirlos, editarlos, o guardarlos

**Importar Datos en Bruto.** Este comando del menú nos permite abrir un archivo de cualquier formato y de cualquier longitud pero no comprimido. Cuando seleccionamos el archivo, Audacity lo revisará e intentará deducir su formato. Normalmente acertará y podremos escucharlo. Si no es correcto, podemos utilizar el diálogo presentado para intentar todas las diferentes posibilidades.

Al principio de las pistas importadas encontraremos un poco de ruido. Normalmente es la cabecera del archivo, que Audacity no fue capaz de interpretar.

**Editar Rótulos ID3.** Abre un diálogo permitiéndonos editar los rótulos ID3 asociados con un proyecto, para la exportación a MP3. Estos rótulos son utilizados para almacenar el Título, Artista, Autor, y otra información en archivos MP3. Cuando importamos un archivo MP3, el programa recuerda esta información y la almacena con tu proyecto. Cuando exportamos un archivo MP3, se nos preguntará por los rótulos ID3, mostrándonos cualquier rótulo que provenga de un archivo original MP3, o del que escribimos en un paso anterior.

**Mezcla Rápida.** Este comando mezcla todas las pistas seleccionadas a una o dos pistas. El canal de una pista que esté siendo mezclada afecta si será mezclada en el canal izquierdo de la(s) pista(s) resultante(s), el canal derecho, o ambos (mono). Para comprenderlo lo mejor es un ejemplo. Tenemos cuatro pistas marcadas como: canal izquierdo, canal izquierdo, canal derecho y canal mono. Las seleccionamos todas y elegimos Mezcla Rápida, acabando con dos pistas: la primera contendrá una mezcla de las pistas 1, 2, y 4 (el nuevo canal izquierdo) y la otra contendrá una mezcla de las pistas 3 y 4 (el nuevo canal derecho). Ya sabéis que las pistas son mezcladas cada vez que reproducimos y siempre que exportamos el proyecto.

#### **Nueva pista de....**

**Audio.** Nos coloca una nueva pista vacía en la parte inferior de la zona de trabajo.

**Estéreo.** Idéntico a lo anterior pero la pista es estéreo

**De Rótulos.** Igual pero la pista es de rótulos.

**De tiempo.** Nos coloca una pista que señala el tiempo y nos pide el limite superior e inferior (en tiempos, claro).

**Remover Pistas.** Este comando quita completamente la pista o las pistas seleccionadas del proyecto, aunque solamente una parte de la pista esté seleccionada. También podemos borrar una pista haciendo clic en la X de su esquina superior izquierda.

#### **Alinear Pistas...**

**Conjuntamente**, este comando ajusta el tiempo de inicio de todas las pistas del proyecto de tal manera que empiecen al mismo tiempo.

**Alinear con cero.** Igual que el anterior, pero el tiempo de partida es cero.

**Alinear y mover cursor.** Idéntico a lo anterior y además nos sitúa el curso en la posición indicada.

**Agregar Rotulo en selección.** Nos coloca el cursor en una pista de rotulos o nos añade una nueva pista de rótulos y coloca en el cursor para escribir en la selección.

### **Menú Generar.**

**Ruido blanco.** Nos genera un sonido que nos puede servir de relleno.

**Silencio.** Idéntico al anterior pero de silencio.

**Tono.** Igual pero un tono que definimos en su forma de onda, frecuencia y amplitud.

**Click Track.** Nos genera una pista de dos tonos que tenemos que definir al utilizar el comando. *Mandadme un e-mail explicando el celebre cuadro. Está en inglés y ya sabéis que yo domino 18 idiomas (por señas :,).* 

**Pluck.** Nos genera una sonido de guitarra según el numero que definamos. *Igual observación que en la cuestión anterior.* 

### **Menú Effect.**

Sólo veremos los más conocidos. Para aplicar un efecto, simplemente seleccionamos parte o todas las pistas que queremos modificar, y elegimos el efecto del menú. Como siempre, cualquier título de efecto que terminan con puntos suspensivos (...) abriran un cuadro de diálogo solicitando más parámetros.

**Amplificar.** Este efecto amplifica o reduce el volumen de una pista o grupo de pistas. Cuando se abre el cuadro de diálogo, el programa calcula automáticamente la cantidad máxima que podemos amplificar el audio seleccionado sin provocar saturación (clipping), aunque también nos permite pasar esos limites.

**Amplificar Bajos.** Este filtro puede amplificar las frecuencias bajas mientras deja la mayoría de las otras frecuencias sin modificar. Es más efectivo si no intentamos elevar demasiado, en torno a 12 dB es suficiente.

**Eco.** Este efecto repite el audio que has seleccionado una y otra vez, cada vez más suave con un tiempo fijo de retraso entre cada repetición. Para aplicarlo, primero seleccionamos el audio que quieres para aplicar el efecto. Quizás necesitemos añadir silencio al final de tu pista de tal forma que el eco tenga tiempo suficiente para acabar. Necesita dos parámetros que se te piden en el cuadro de dialogo. El primero es la cantidad de Retraso entre los ecos, en segundos. El segundo valor es el factor de decaimiento, que es un número entre 0 y 1.Un factor de decaimiento de 0 quiere decir que no existe eco, y un factor de decaimiento de 1 quiere decir que cada eco tiene tanto volumen como el original. Un valor de 0.5 significa que su amplitud es cortada la mitad cada vez, así que acaba lentamente. Valores pequeños harán que acabe aún más rápidamente.

**Fade In (Aparecer).** Aplica una subida lineal del volumen al audio seleccionado.

**Fade Out (Desvanecer).** Aplica un desvanecimiento lineal de volumen al audio seleccionado.

Filtro FFT. Este es el tipo más general de filtro, sirve para aumentar o disminuir exactamente las frecuencias que queramos. Cuidado con las distorsiones.

**Invertir.** Este efecto da la vuelta a las muestras de audio de arriba hacia abajo. Normalmente esto no afecta el sonido para nada. Ocasionalmente es útil, por ejemplo cuando los canales izquierdo y derecho de una canción contienen cantidades iguales de voces, pero cantidades desiguales de instrumentos de fondo. Invirtiendo uno de los canales y no el otro, las voces se cancelarán mutuamente, dejando solo los instrumentos. Obviamente esto funciona si exactamente la misma señal de voz está presente en ambos canales.

**Remoción de Ruido.** Este efecto es ideal para remover ruido ambiente constante como ventiladores, ruido de fondo de discos de vinilo, casetes o zumbidos. No funcionará muy bien para remover música en el ambiente. Este efecto se aplica en dos pasos. En el primero, seleccionamos una muestra de sonido que contenga solo ruido y nada de señal, escogemos Remoción de Ruido... del menú de Efectos y hacemos clic en el botón Conseguir Perfil. El programa aprende de esta selección cómo suena el ruido, de tal forma que sabe qué filtrar después. El segundo paso consiste en seleccionar todo el audio de donde queremos remover el ruido y hacemos clic en el botón Remoción de Ruido del comando Remoción de Ruido. Tardará algún tiempo dependiendo de cuanto audio hayamos seleccionado.

**Phaser... (Faseador).** El nombre "Phaser" (Faseador) viene de "Cambiador de Fase", porque funciona combinando señales con fase cambiadas con la señal original. El movimiento de la señales con fase cambiada es controlada utilizando un Oscilador de Frecuencia Baja (LFO Low Frequency Oscillator). *Me lo expliquen, alguien que lo entienda claro.* 

**Reversa.** Este efecto pone al revés el audio seleccionado; después del efecto el final del audio se escuchará primero y el principio al final.

**Wahwah...** Igual que el sonido de guitarra tan popular en los años 70's. Este efecto utiliza un filtro pasa banda móvil para crear su sonido. Un oscilador a baja frecuencia (LFO) es utilizado para controlar el movimiento del filtro a través del espectro de frecuencia. El efecto WahWah ajusta automáticamente la fase del canal izquierdo y derecho en una grabación estéreo, de forma tal que el efecto parece pasar entre los parlantes. *Queda muy bien, pero que me lo explique.* 

## **Menú Ayuda.**

Pues el sitio donde debemos acudir cuando no tenemos a nadie cerca para preguntarle.

## **Herramientas.**

#### **En la Barra de Herramientas de Control nos encontramos:**

 Herramienta Selección. Es la principal herramienta que utilizamos para seleccionar audio. Podemos hacer clic en una pista para ubicar el cursor, o hacer clic y arrastrar para seleccionar un rango de audio. Si la arrastramos de una pista a otra, podemos seleccionar múltiples pistas. Podemos extender una selección a un nuevo punto en la pista haciendo clic mientras mantemos presionada la tecla mayúsculas. Si pulsamos el botón de reproducción, la reproducción empezará en la posición de la selección del cursor. Si sólo hemos seleccionado un rango de audio, solamente ese rango seleccionado será reproducido.

 Herramienta Envolvente. Esta herramienta nos da control detallado del nivel de volumen directamente en la ventana de la pista. Cuando tenemos seleccionada la herramienta envolvente, la envoltura de amplitud de cada pista es resaltada en una línea azul, con puntos de control al principio y al fin de cada pista. Para cambiar un punto de control, hacemos clic sobre él y lo arrastramos a una nueva posición. Para añadir un nuevo punto, hacemos clic en cualquier parte de la pista donde no exista ninguno. Para remover un punto, hacemos clic en él y lo arrastramos fuera de la pista hasta que desaparezca.

 Herramienta Desplazamiento de Tiempo. Esta herramienta nos permite cambiar la posición relativa de las pistas en relación una con otra en el tiempo. Para usarla simplemente hacemos clic en la pista y la arrastramos a la izquierda o la derecha. Para alinear dos pistas juntas o reubicar su

desplazamiento de tiempo de nuevo a cero, podemos utilizar los comandos Alinear Pistas o Alinear con cero, del menú Editar.

 Herramienta Zoom. Esta herramienta nos permite acercarnos o alejarnos de una parte específica del audio. Para acercarnos, hacemos clic en cualquier parte del audio. Para alejarnos, hacemos clic con el botón derecho del ratón. Adicionalmente, puedes acercarte a una región cliqueando y arrastrando el ratón para resaltar la región que quieres ver, y luego liberando el botón del ratón.

 Herramienta Lápiz. Nos permite editar punto por punto la forma del sonido muestreado. Hay que usarla en combinación con el zoom hasta ver los puntos y poder modificar, poco, por cierto.

Herramienta multiherramienta. *Ni idea de cómo funciona. Ya sabeis, si lo averiguais, e-mail.* 

 Botón Reproducir. Si lo presionamos, escuchamos el sonido en tu proyecto. También podemos presionar la barra espaciadora para empezar o detener la reproducción. La reproducción siempre empieza en la posición actual del cursor. Si tenemos una selección de audio, solamente esa región reproducirá. Para reproducir rápidamente un proyecto completo lo mejor es Seleccionar Todo, del menú Editar, antes de reproducir. Si nuestro proyecto tiene múltiples pistas serán mezcladas automáticamente para ser reproducidas.

 Botón Detener. Presionando este botón o la barra espaciadora se detiene la reproducción inmediatamente.

 Botón Grabar. Con este botón conseguimos grabar una nueva pista desde el dispositivo de entrada de nuestro ordenador. Recordar que hay que utilizar, las opciones de Preferencias del menú Archivo para configurar las distintas opciones de grabación. Particularmente, existe la opción para grabar estéreo o mono, y existe otra opción para reproducir otras pistas mientras grabamos. Recordar que la grabación siempre se hace a la velocidad de muestreo del proyecto.

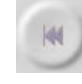

Botón Ir al comienzo. Nos coloca el cursor al comienzo de la pista.

Botón Ir al final. Nos coloca el cursor al final de la pista.

**En la Barra de Herramientas de Edición nos encontramos:** 

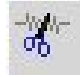

Botón Cortar. Nos corta la selección y la coloca en el Portapapeles.

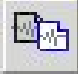

Botón Copiar. Nos coloca la selección en el portapapeles sin cortarla del original.

 Botón Pegar. Nos coloca la selección que está en el portapapeles en la posición del cursor. Si tenemos hecha una selección, sustituye la selección por el contenido del portapapeles.

-mi Botón Recortar. Corta el resto de la pista de audio, excepto la selección. Para cuando queremos dejar solamente la selección.

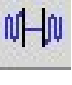

Botón Silenciar. Sustituye la selección por silencio.

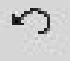

Botón Deshacer. Deshace la última acción realizada. De cualquier tipo.

Botón Rehacer. Vuelve a realizar la ultima acción que se ha desecho.

Botones de visualización. De izquierda a derecha. Amplia la visión horizontal de las pistas. La disminuye. Amplia la visión de la selección para ajustarla a la zona de trabajo. Ajusta el proyecto a la zona de trabajo.

### **En la Barra de Herramientas de Mezcla nos encontramos:**

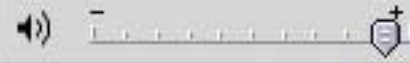

 Control de Volumen de Salida. Es un deslizador que controla el volumen de la salida de audio de tu hardware a través del programa.

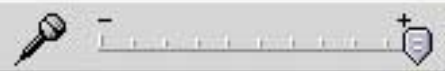

 Control de Volumen de Entrada. Es un deslizador que controla el volumen de la entrada de audio de tu hardware a través del programa.

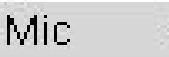

 Selección del tipo de entrada. Controla la procedencia de la señal de entrada. Es una lista desplegable que contiene todo los elementos de entrada de la tarjeta de sonido.

### **En las pistas nos encontramos:**

Botón cerrar pista. Cierra la pista y la quita del proyecto.

#### Mono, 44100Hz

32-bit float

Información sobre el tipo de pista.

Mudo Enmudece la pista para la reprodución. Cambia de color al activarlo y no se escucha la pista que lo tiene pulsado. Para quitarlo se pulsa otra vez sobre el él.

Solo Al revés que el anterior. Si está pulsado, solamente se reproduce la pista que corresponde y se enmudecen las demás del proyecto.

Control de volumen de la pista.

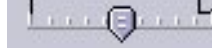

Control de Balance de la pista cuando es estéreo.

Pista Audio Menú de pista. Cuando se pulsa nos despliega un menú, en la figura siguiente, que contiene acciones para aplicar a la pista correspondiente.

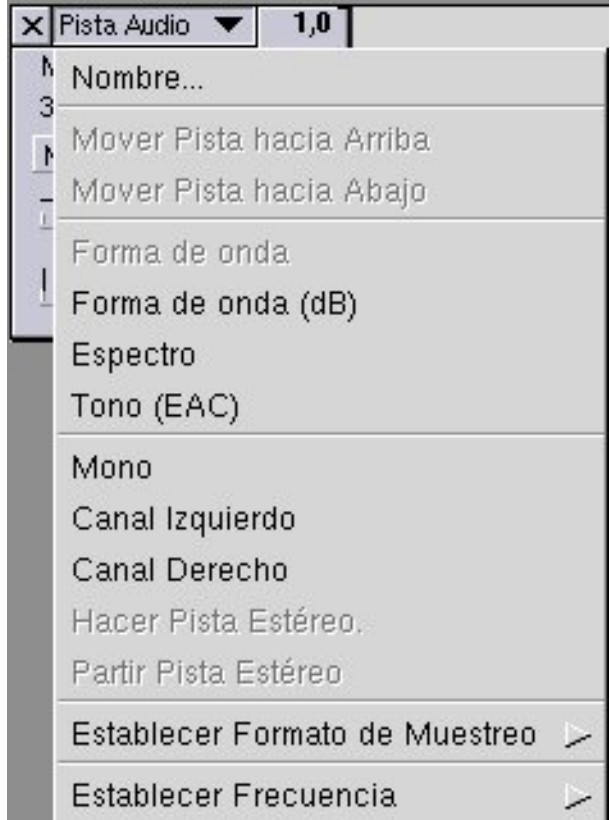